**RIGOL**

# **DS Series products Firmware Upgrade Procedure**

#### **System requirements:**

IBM compatible PC WINRAR software An USB (flash) drive

> *Important* Verify the USB (flash) drive that can be recognized by a Rigol oscilloscope (e.g. DS1102E) as follow:

- When the oscilloscope is powered up, insert the USB drive into the USB (Host) port which is located in the front of the oscilloscope.
- When it prompts "USB device install success", it indicates the flash drive is recognized by the scope, as shown in Figure 1.
- Otherwise the USB drive is not compatible with the oscilloscope  $N<sup>ote 1</sup>$ .

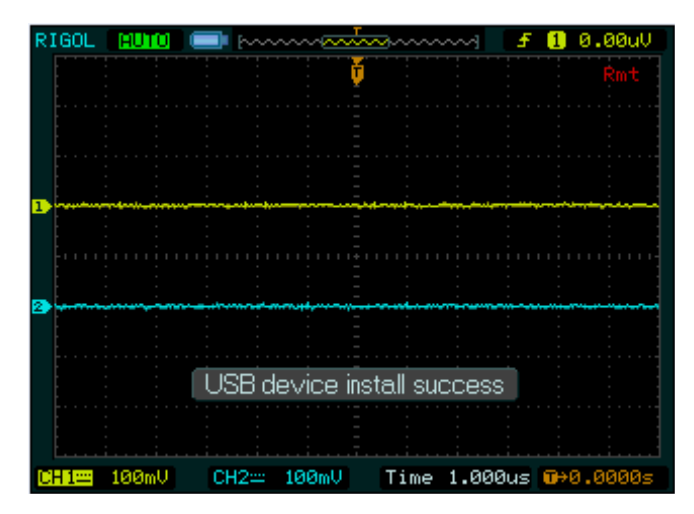

Figure 1

### **RIGOL**

## **DS1000 Upgrade Steps**

- 1. With the help of your computer, decompress the upgrade software (RAR) files and place them in the top directory of the USB drive.
- 2. Inserts the flash into the USB (Host) port of the oscilloscope, and it will
	- Prompt "examine the higher/lower-version software, upgrade or not?"
	- Choose "OK" to activate the automatic installment process, as shown in Figure 2.

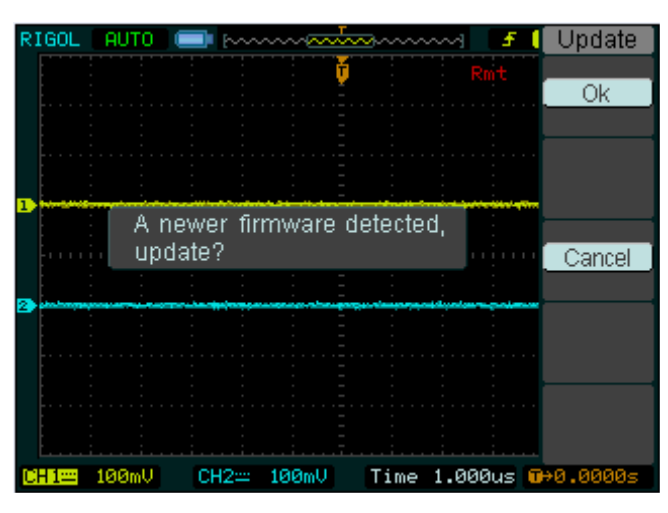

Figure 2

3. *Important* During the installation process, please do not disturb or remove the USB drive, and make sure the power supply is stable; otherwise, it may corrupt the firmware and cause the oscilloscope to be unusable, and require factory support Note 2.

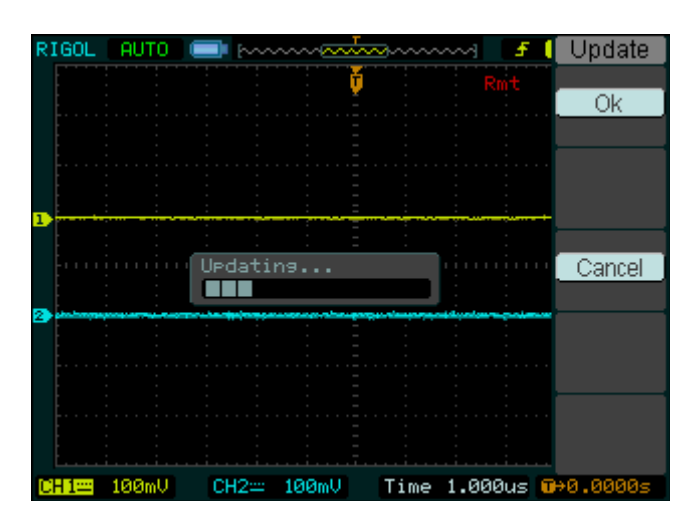

Figure 3

### **RIGOL**

- 4. When the upgrade is completed, the machine will automatically restart, please perform the **selfcalibration**. (Please refer to the user manual for the self-calibration procedure).
- 5. Before the upgrade, please contact **RIGOL** Technical and Support Department to confirm whether the current firmware version can be upgraded to the target version.

### **NOTE:**

- 1. Brand, and memory size dependent, not all USB drives in the market are compatible with Rigol products.
- 2. Service charges may be required, regardless of validity of warranty, if upgrade is not an necessity of bugs, application failure, system feature malfunctioning.